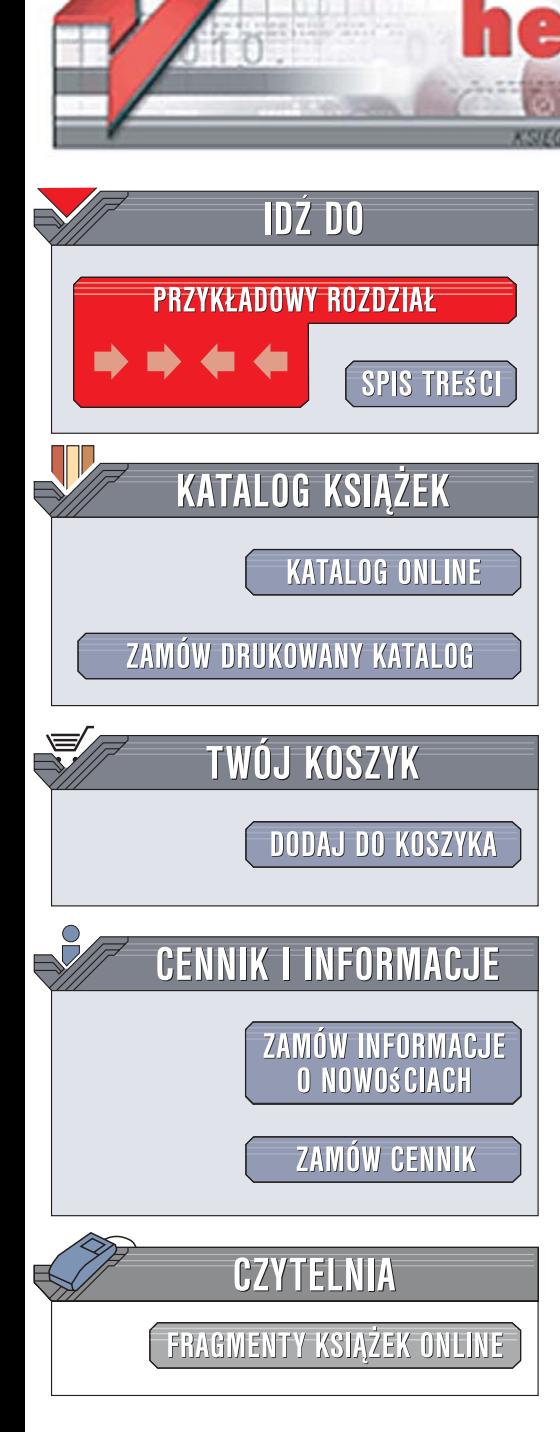

Wydawnictwo Helion ul. Kościuszki 1c 44-100 Gliwice tel. 032 230 98 63 [e-mail: helion@helion.pl](mailto:helion@helion.pl)

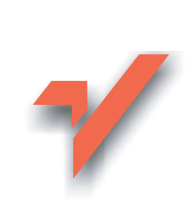

## Prezentacje w PowerPoint 2007 PL. Projekt

Autor: Tom Negrino Tłumaczenie: Alina Sikora-Godlewska ISBN: 978-83-246-1353-3 Tytuł oryginału: Creating a Presentation in Microsoft Office PowerPoint 2007: Visual QuickProject Guide Format: B5, stron: 148

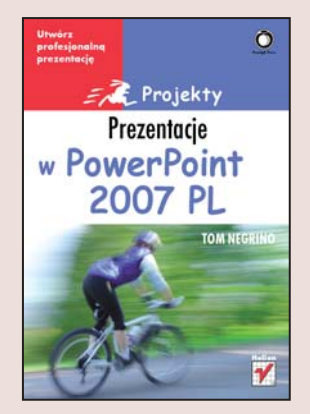

#### Utwórz profesjonalna prezentacje

• Jak wybrać format slajdów?

lion.pl

- · W jaki sposób dodawać do slajdów kolejne elementy?
- Jak dystrybuować prezentację?

Czasy przedstawiania oferty, firmy lub pracy w postaci długiego wykładu dawno już mineły. Dziś trudno wyobrazić sobie prezentację bez slajdów tworzonych za pomoca programu PowerPoint. Ta aplikacja zrewolucjonizowała sposób przedstawiania informacji, dając użytkownikom do dyspozycji narzędzia pozwalające na przygotowanie prezentacji zawierajacej tekst, grafikę i elementy multimedialne. Gotowe wzory znacznie przyspieszają proces tworzenia slajdów, a możliwość wykreowania "projektora" pozwala na odtworzenie prezentacji na innym komputerze bez konieczności instalowania na nim PowerPointa lub publikowanie jej w sieci.

Książka "Prezentacje w PowerPoint 2007 PL. Projekty" to przewodnik przedstawiający kolejne etapy tworzenia profesjonalnej prezentacji. Krok po kroku opisuje sposoby przygotowania slajdów zawierających tekst, grafikę, wykresy, animacje i dźwięki. Nie znajdziesz w nim jednak długich opisów teoretycznych i omówienia wszystkich możliwych opcji każdego narzędzia. Poszczególne zagadnienia zaprezentowane są w postaci zrzutów ekranu i krótkich instrukcji, dzięki czemu błyskawicznie wykonasz swoją pierwszą profesjonalną prezentację w PowerPoint.

- Elementy interfejsu użytkownika
- Przygotowanie konspektu prezentacji
- · Wybór plików graficznych i dźwiękowych do prezentacji
- Ustalenie tła slaidu
- Edycja tekstu i grafiki
- Dodawanie elementów animacji
- Próbna prezentacja
- Prowadzenie prezentacji
- Dystrybucja slajdów w postaci pliku PDF i strony WWW

Obraz wart jest więcej niż tysiąc słów – wykorzystaj to!

# spis treści

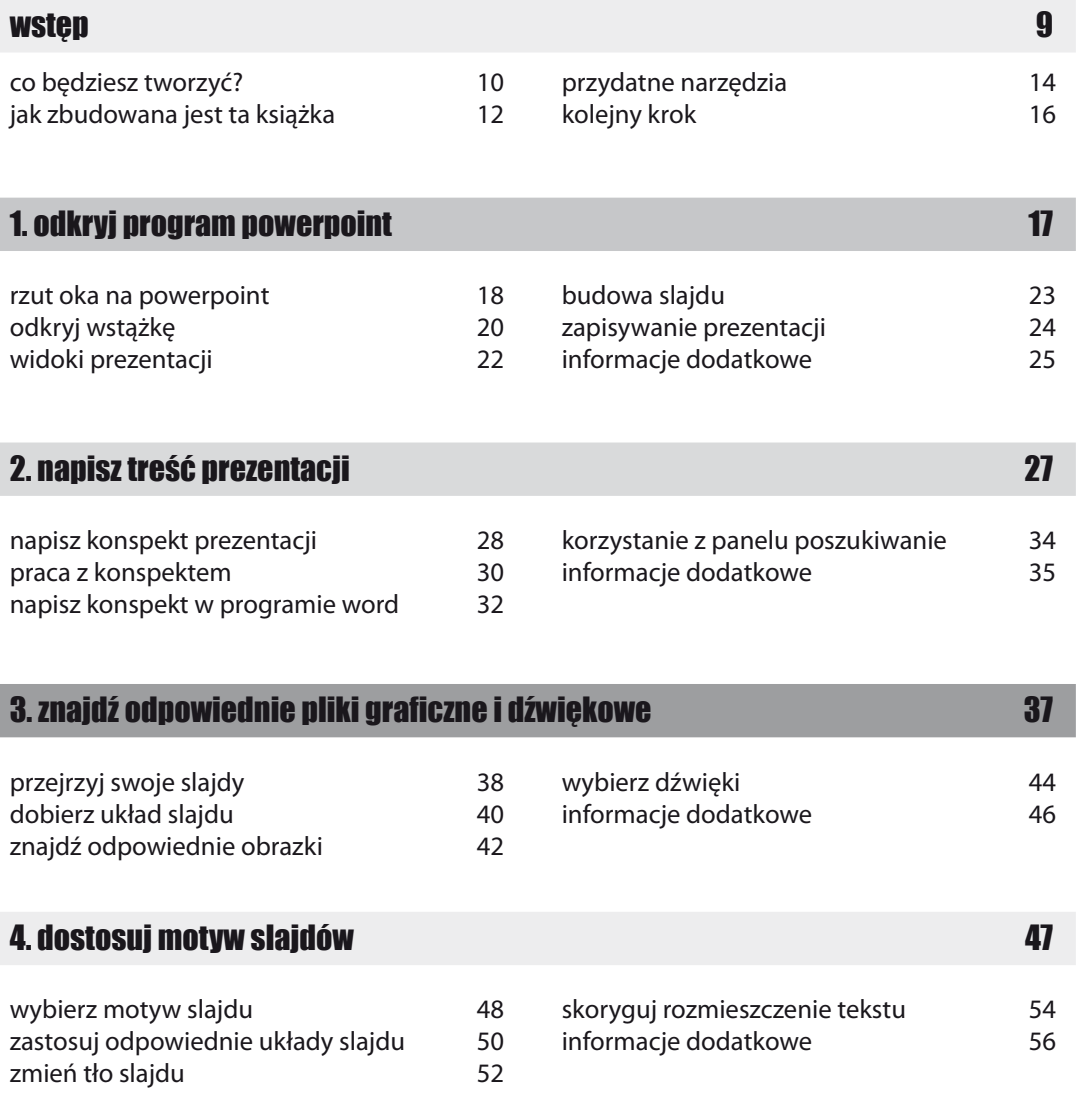

#### 5. praca z tekstem 59

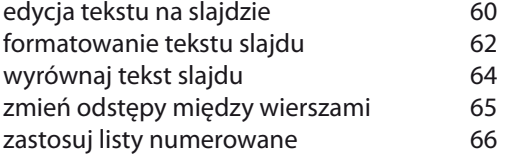

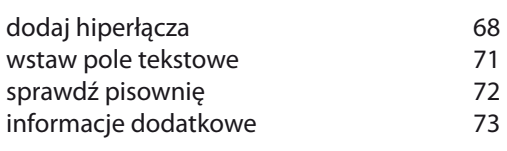

#### 6. dodaj grafikę do prezentacji 75

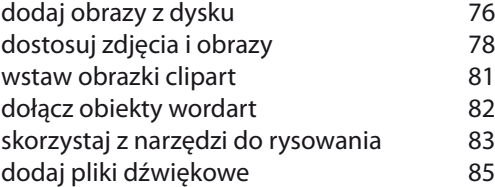

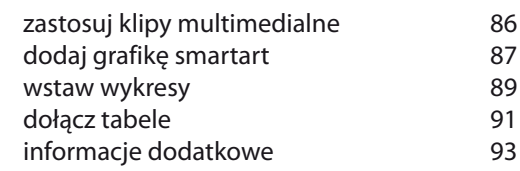

#### 7. wprowadź do prezentacji ruch 95

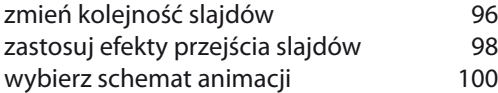

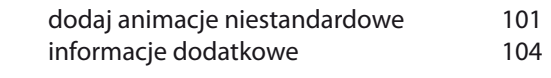

#### 8. przygotuj się do pokazu 105 miasta i pokazu 105 miasta i 105 miasta i 105 miasta i 105

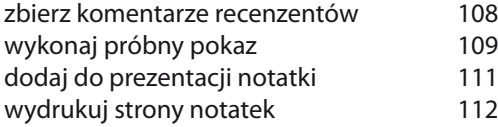

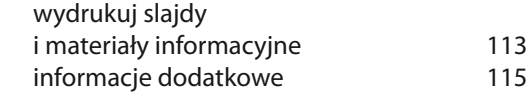

### spis treści

### 9. przeprowadź prezentację

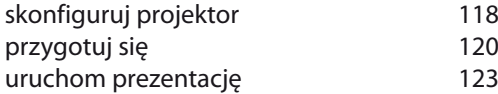

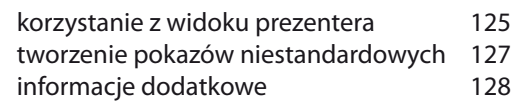

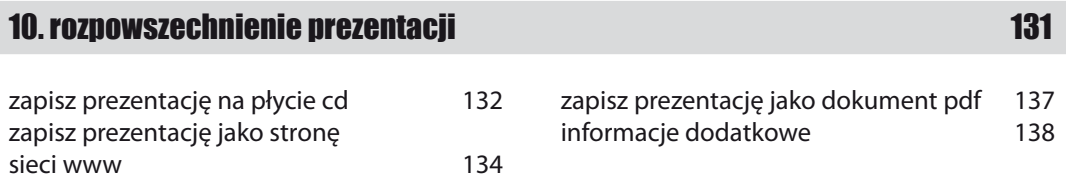

### skorowidz 141

## spis treści **7**

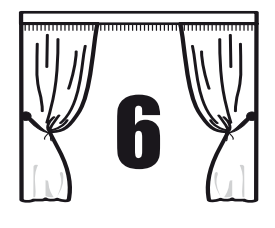

# dodaj grafikę do prezentacji

Obrazki lub zdjęcia są bardzo istotnym elementem prezentacji. Niektóre informacje lepiej jest bowiem przekazać w formie graficznej, ponadto graficzna ilustracja problemów pomaga słuchaczom w pełni pojąć sens przekazu. Twoja prezentacja może zawierać wiele różnych informacji, które nie są tekstem — mogą to być obrazki, wykresy, diagramy, tabele, cliparty, efekty dźwiękowe lub nawet klipy wideo. W bardzo niewielu prezentacjach, o ile w jakichkolwiek, zamieszcza się wszystkie te elementy, z pewnością jednak do każdej warto dodać choć niektóre z nich.

W niniejszym rozdziale zajmiesz się dodaniem obrazków i innych plików multimedialnych, które wybrałeś i zebrałeś w rozdziale 3. Jeżeli zrobiłeś listę plików, które chcesz wykorzystać, wraz z adnotacjami, gdzie mają się znaleźć, wykorzystuj ją teraz w miarę jak będziesz przechodził do kolejnych zadań tego rozdziału.

W tym rozdziale nauczysz się, w jaki sposób dodawać do prezentacji obrazki, klipy multimedialne, tabele, diagramy i wykresy, dowiesz się również, jak korzystać z narzędzi do rysowania. Wszystkie te elementy posłużą do wzbogacenia Twojej prezentacji.

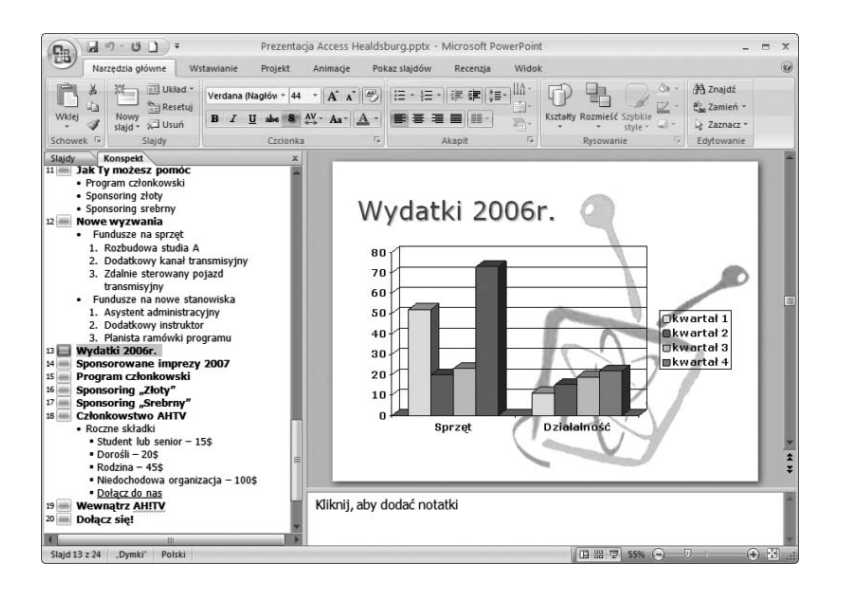

dodaj obrazy z dysku

Do prezentacji utworzonej w programie PowerPoint możesz wstawić obrazki lub zdjęcia będące plikami zapisanymi na dysku lub na płycie CD.

Wyświetl slajd, na którym chcesz umieścić obrazek. Powinien on mieć już dobrany układ slajdu z symbolem zastępczym przewidzianym na obraz. Jeżeli jeszcze tego nie zrobiłeś, zrób to teraz, korzystając ze wskazówek zawartych w rozdziale 4.

Gdy do slajdu zastosowałeś już układ przewidujący miejsce na obraz, a więc na slajdzie wyświetlony został odpowiedni dla niego symbol zastępczy, kliknij w okienku *Zawartość* opcję *Wstaw obraz z pliku*.

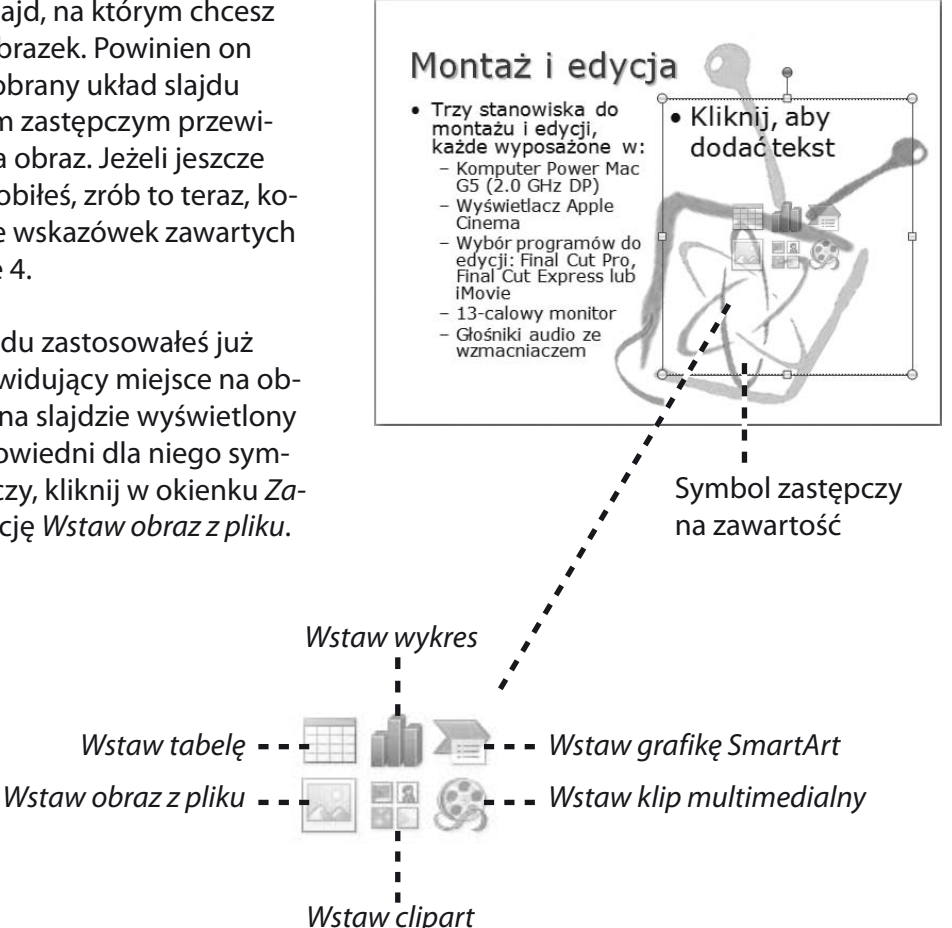

W kolejnym kroku pokaże się okno dialogowe *Wstawianie obrazu*. Przejrzyj foldery, znajdź interesujący Cię plik, następnie kliknij przycisk *Wstaw*. Program PowerPoint automatycznie dopasuje obraz do wielkości symbolu zastępczego i obraz ten pojawi się na slajdzie.

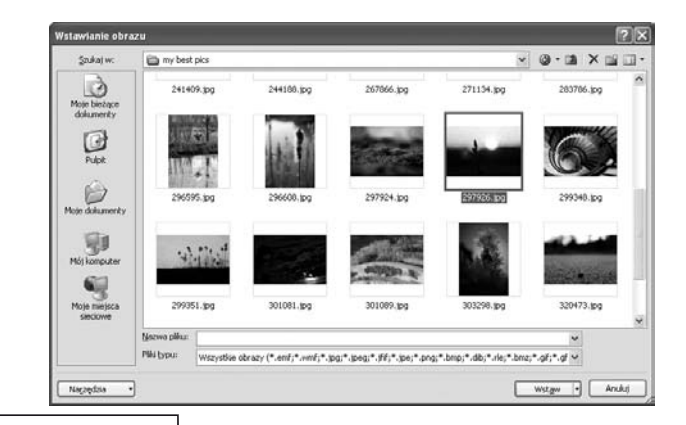

### Montaż i edycja

- Trzy stanowiska do<br>montażu i edycji, każde wyposáżóne w:
	- Komputer Power Mac G5 (2.0 GHz DP) - Wyświetlacz Apple
	- Cinema
	- Wybór programów do<br>edycji: Final Cut Pro,<br>Final Cut Express lub iMovie
	- 13-calowy monitor - Głośniki audio ze
	- wzmacniaczem

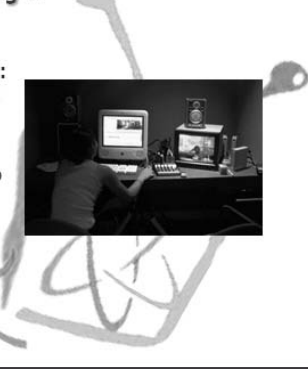

Jeżeli nie podoba Ci się położenie i rozmiar wstawionego obrazu, kliknij ten obiekt i przeciągnij go w żądane miejsce. Następnie kliknij jeden z uchwytów obramowania obrazu i przeciągnij go, tym samym zmieniając jego rozmiar. W trakcie przeciągania zobaczysz mglisty zarys obrazka pokazujący, jak duży będzie on, gdy zwolnisz przycisk myszy.

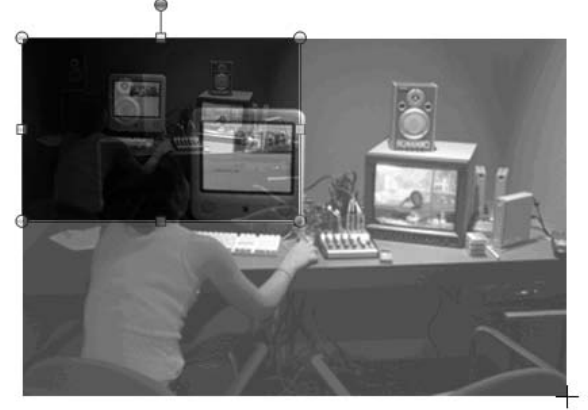

# dostosuj zdjęcia i obrazy

Gdy zaznaczyłeś obrazek w celu zmiany jego rozmiaru, zauważyłeś pewnie, że na *Wstążce* pojawiła się nowa karta kontekstowa *Narzędzia obrazów* wraz z kartą podrzędną *Formatowanie*. Jeżeli nie widzisz tych kart, kliknij obrazek na slajdzie, a gdy już się pokażą, kliknij kartę podrzędną *Formatowanie* i zobacz, jakie narzędzia do modyfikacji i dopasowania obrazów są na niej dostępne.

Grupa *Dopasowywanie* zawiera narzędzia do zmiany jasności, kontrastu zdjęć i obrazów, jak również do wprowadzania efektów kolorystycznych takich jak sepia.

Z grupy *Rozmiar* korzystaj zawsze wtedy, gdy zechcesz przyciąć wybrane zdjęcie lub zmienić jego rozmiar. Za pomocą kontrolek dostępnych w tej grupie możesz zmienić rozmiar zdjęcia lub obrazu, określając liczbowo jego wysokość i szerokość, co w pewnych przypadkach okaże się lepszą metodą niż przeciąganie jego uchwytów obramowania.

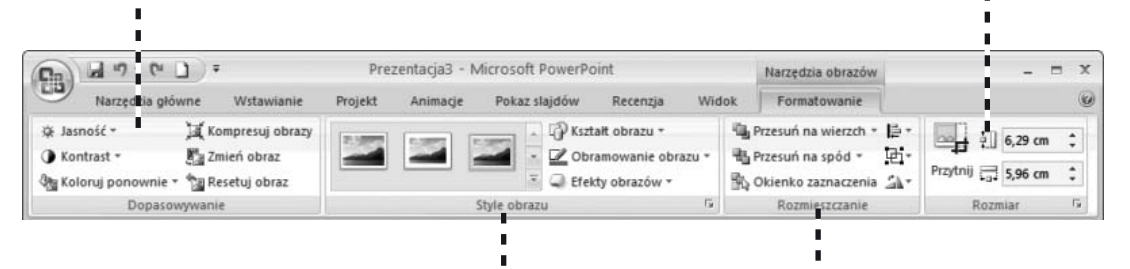

W grupie *Style obrazu* znajdziesz narzędzia służące do dodawania ramek, obramowań oraz efektów takich jak cień czy poświata.

Grupa *Rozmieszczanie* pozwoli Ci wyrównać, zgrupować lub obrócić zdjęcia i obrazy.

Karta *Formatowanie* daje wiele możliwości edycji i modyfikacji zdjęć, my omówimy jedynie dwie z najbardziej użytecznych opcji, przycinanie zdjęcia i dodawanie obramowania.

Przycinanie jest zazwyczaj używane do usunięcia zbędnych obszarów zdjęcia i tym samym do uwydatnienia innych jego części. Aby rozpocząć przycinanie, zaznacz zdjęcie na slajdzie, następnie wybierz z karty *Formatowanie* opcję *Przytnij*. Na brzegach zdjęcia pojawią się uchwyty przycinania.

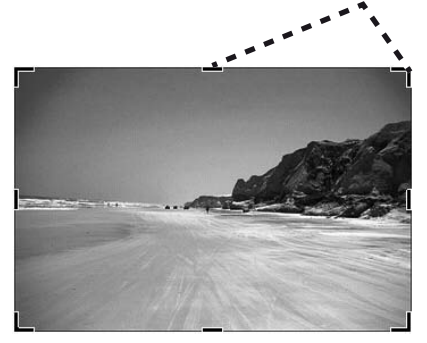

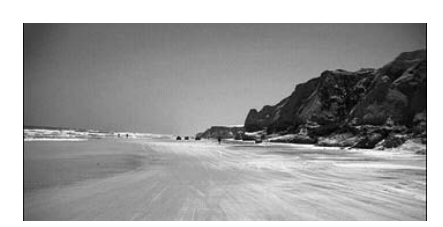

Przeciągnij wybrany uchwyt przycinania tak, aby wyciąć niepożądane partie zdjęcia. Kliknij gdziekolwiek poza zdjęciem, aby zatwierdzić dokonaną zmianę.

Dodanie obramowania do zdjęcia odcina je od pozostałej części slajdu i sprawia, że zdjęcie to się wyróżnia. Program PowerPoint posiada 28 predefiniowanych ramek w różnych stylach. Możesz również stworzyć swój własny styl ramki za pomocą kontrolek dostępnych w grupie *Style obrazu*.

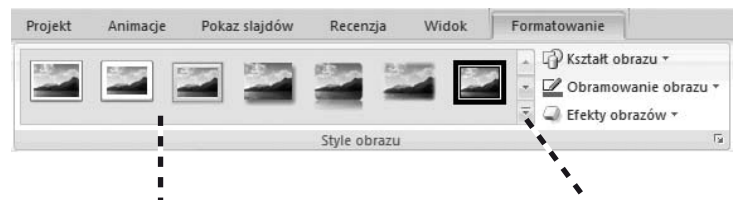

Kliknij jeden z predefiniowanych stylów ramek.

Kliknij przycisk *Więcej*, by zobaczyć galerię wszystkich dostępnych rodzajów ramek.

Aby dodać obramowanie do zdjęcia, najpierw zaznacz to zdjęcie, następnie kliknij wybrany styl ramki w grupie *Style obrazu*. Kliknij przycisk *Więcej*, aby wyświetlić galerię wszystkich dostępnych rodzajów obramowań. Gdy będziesz przejeżdżał wskaźnikiem myszy kolejno po miniaturkach stylów ramek w galerii, podgląd każdego z nich będzie automatycznie wyświetlony na zdjęciu w głównym oknie ze slajdem. Jeżeli wskazany styl ramki spodoba Ci się, po prostu kliknij jego miniaturkę, zmiana zostanie wprowadzona.

## dostosuj zdjęcia i obrazy cd.

Warto zaznaczyć, że nie musisz ograniczać się jedynie do predefiniowanych stylów ramek. Po tym, jak wybierzesz styl ramki, który jest najbardziej zbliżony do tego, który chcesz uzyskać, skorzystaj z narzędzi *Kształt obrazu*, *Obramowanie obrazu* i *Efekty obrazów* dostępnych w grupie *Style obrazu*, by zdefiniować własny styl ramki, pasujący do Twojej prezentacji.

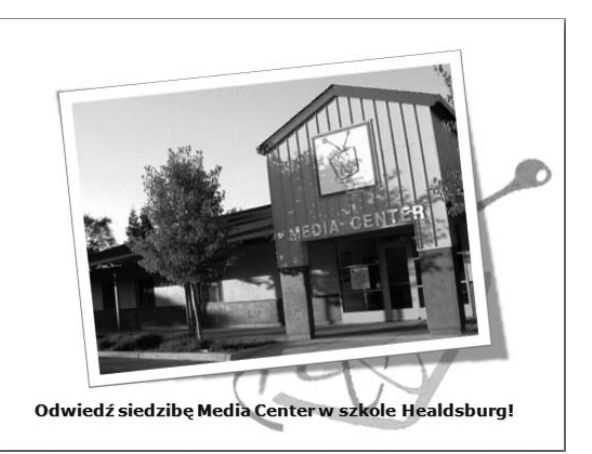

wstaw obrazki clipart

Innym typem obrazków, które możesz dodać do prezentacji, są obrazki *clipart* stworzone przez firmę Microsoft. Obrazki te świetnie nadają się do podrasowania tworzonych prezentacji. Są one dostępne w galerii *Clip Organizer*. W pierwszym kroku wyświetl slajd, do którego chcesz wstawić obrazek clipart. Jeżeli nie ma on jeszcze nadanego układu slajdu z symbolem zastępczym obrazka, wybierz odpowiedni układ, korzystając z instrukcji zawartych w rozdziale 4.

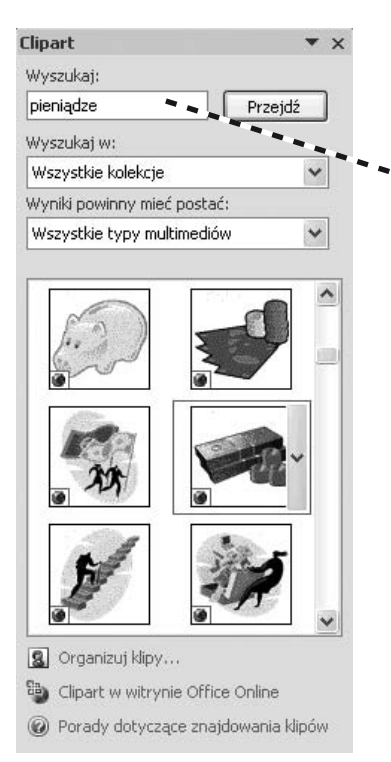

W okienku *Zawartość*, znajdującym się w symbolu zastępczym, kliknij ikonę *Obiekt clipart*. Wyświetlone zostanie okienko zadań, a w nim galeria *Clip Organizer* (w postaci panelu *Clipart*). W polu *Wyszukaj* wpisz słowo będące kryterium wyszukiwania, po czym kliknij przycisk *Przejdź*. Jeżeli korzystasz z tego narzędzia po raz pierwszy, wyświetlone zostanie okno dialogowe z zapytaniem, czy chcesz przeszukać również zasoby ogromnej galerii obrazów i zdjęć clipart witryny Microsoft Office Online. Jeżeli masz stałe połączenie internetowe, kliknij przycisk *Tak*, Twoje wyniki wyszukiwania będą wówczas pełniejsze i bardziej zróżnicowane.

Przejrzyj wyniki wyszukiwania i znajdź clipart, który najbardziej Ci odpowiada. Gdy już go znajdziesz, kliknij go dwukrotnie. Wybrany clipart zostanie wyświetlony na Twoim slajdzie. Jeżeli to konieczne, możesz zmienić jego rozmiar lub dokonać innych modyfikacji, omówionych w niniejszym rozdziale.

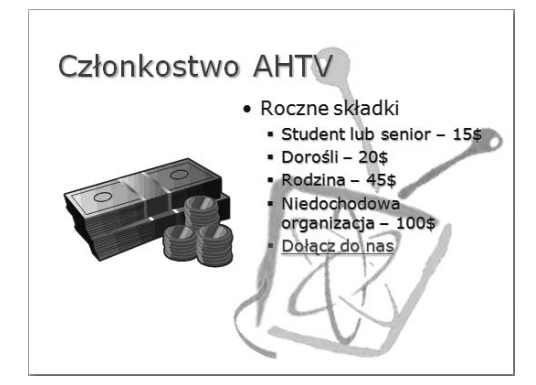

# dołącz obiekty wordart

Być może zechcesz dodać nieco większej wyrazistości nagłówkom na Twoich slajdach lub podpisom pod rysunkami. Ciekawą alternatywą dla normalnego tekstu i jego narzędzi dostępnych w grupie *Czcionka* na karcie *Narzędzia główne* jest galeria stylów tekstów dostępnych pod nazwą *WordArt*.

WordArt jest to obiekt tekstowy, do którego zastosowano wiele różnych dekoracyjnych efektów.

Powiedzmy, że chciałbyś zawinąć tekst dookoła logo zamieszczonego na slajdzie. Efekt ten, jak i wiele innych, możesz bez problemu uzyskać, stosując obiekty WordArt. Dzięki obiektom WordArt tekst zamieszczony na slajdach może być kolorowy, wyrazisty, z obrysem, krótko mówiąc prawdziwie dekoracyjny.

Wyświetl slajd, na którym chciałbyś wstawić obiekt WordArt. Na karcie *Wstawianie* kliknij przycisk *WordArt*. Zostanie wyświetlona galeria stylów tekstu pasujących kolorystycznie do motywu Twojej prezentacji. Wybierz odpowiedni dla siebie styl, wówczas na slajdzie pokaże się pole tekstowe z zaznaczonym przykładowym tekstem. Wpisz swój tekst.

Podejrzewam, że nie spodoba Ci się domyślna czcionka obiektu WordArt, dlatego zaznacz tekst i kliknij go prawym przyciskiem myszy, by wyświetlić kontekstowy pasek narzędzi do formatowania tekstu. Skorzystaj

z kontrolek na nim dostępnych i zmień czcionkę tekstu, jego rozmiar i styl.

Aby wprowadzić bardziej skomplikowane zmiany wyglądu obiektów WordArt, skorzystaj z narzędzi dostępnych na karcie *Formatowanie* będącej kartą podrzędną karty

kontekstowej *Narzędzia do rysowania*. Karty te pojawiają się na *Wstążce* zawsze wtedy, gdy zaznaczony jest obiekt WordArt. W grupie *Style tekstu WordArt* znajdziesz menu *Efekty tekstowe*, które daje niemal nieograniczone możliwości modyfikacji tekstu obiektów WordArt, wliczając trójwymiarowe rotacje oraz tzw. przekształcenia pozwalające skrzywić, wygiąć, czy wykręcić kształt tekstu (w ten właśnie sposób udało misię zawinąć tekst dookoła logo na rysunku przedstawionym powyżej). Gdy przejeżdżasz wskaź-

nikiem myszy po opcjach dostępnych w menu *Efekty tekstowe* program PowerPoint automatycznie pokazuje ich podgląd na obiekcie WordArt zamieszczonym na slajdzie.

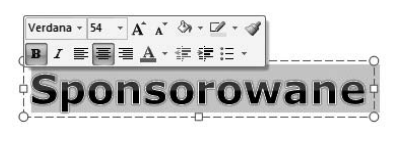

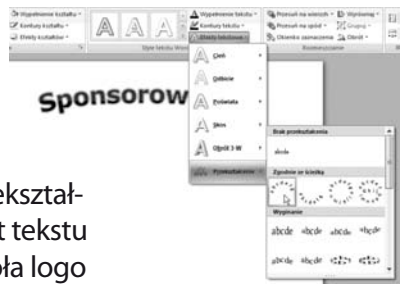

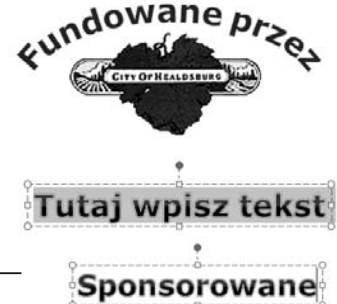

# skorzystaj z narzędzi do rysowania

Jeżeli jesteś osobą, której kłopot sprawia narysowanie prostej linii, okręgu lub ośmiokąta, oznacza to, że narzędzia do rysowania dostępne w programie PowerPoint są dokładnie tym, czego potrzebujesz. PowerPoint na karcie *Wstawianie* udostępnia wiele narzędzi do tworzenia gotowych kształtów, które z łatwością mogą być umieszczone na slajdach. Kształty te to między innymi linie, strzałki, gwiazdki, symbole schematów blokowych, objaśnień i wiele innych.

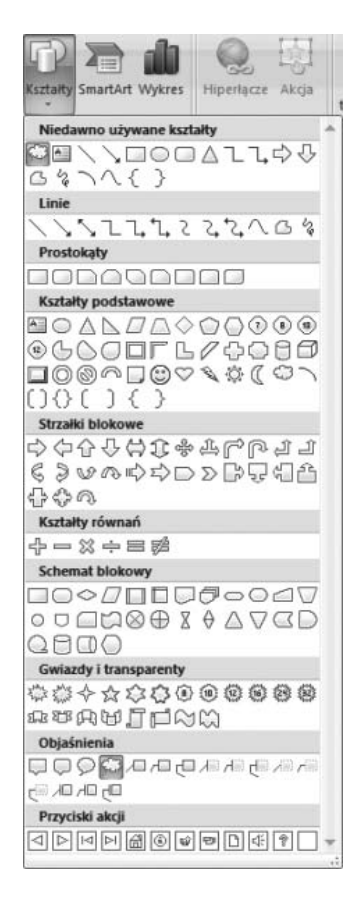

Na karcie *Wstawianie* kliknij przycisk *Kształty* i rozwiń ukrytą pod nim zawartość. Następnie wśród dostępnych kategorii wybierz i kliknij interesujący Cię kształt. Wskaźnik myszy zmieni się wówczas w krzyżyk.

Kliknij i przeciągnij zaznaczenie na slajdzie, w ten sposób rysując kształt i nadając mu odpowiedni rozmiar. Ja skorzystałem z kształtu *Objaśnienie w chmurce*, które świetnie nadaje się do uzupełnienia zdjęcia jako dymek z myślą.

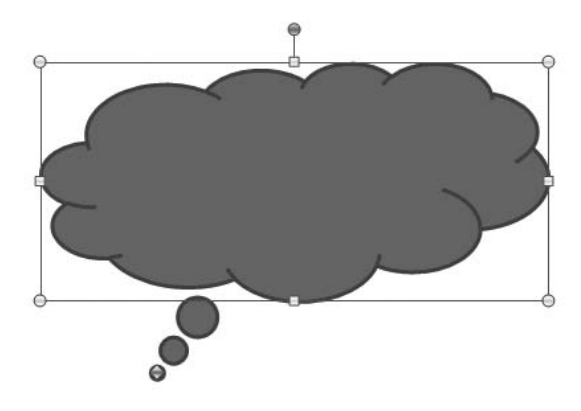

Przenieś ten kształt w odpowiednie miejsce na slajdzie i, jeżeli to konieczne, skoryguj jego rozmiar. Domyślnie program PowerPoint dodaje do kształtów kolorowe wypełnienie, które niekoniecznie jest wskazane dla dymków z myślą. Można jednak temu zaradzić. Gdy kształt jest zaznaczony, na *Wstążce* wyświetlona jest karta kontekstowa *Narzędzia obrazów* oraz karta podrzędna *Formatowanie*. Kliknij kartę *Formatowanie*, by wyświetlić dostępne na niej narzędzia.

## skorzystaj z narzędzi do rysowania cd.

W grupie *Style obrazu* wybierz z galerii styl kształtu, który najbardziej Ci odpowiada. Aby zobaczyć więcej możliwych stylów kształtów, kliknij przycisk *Więcej*.

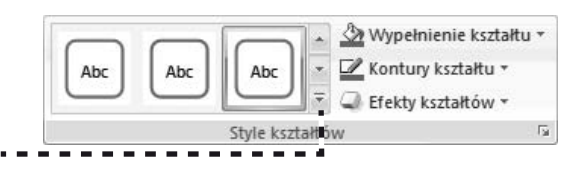

Dla dymka z myślą wybrałem styl z kolorowym konturem i białym wypełnieniem. W kolejnym kroku chciałem, aby dymek bardziej się wyróżniał, więc dodałem dla niego wewnętrzny cień z menu *Efekty obrazów*. Aby w dymku umieścić tekst, należy kliknąć go prawym przyciskiem myszy i z menu kontekstowego wybrać polecenie *Edytuj tekst*. W samym środku kształtu pojawi się wówczas punkt wstawiania. Wpisz swój tekst, następnie odpowiednio go sformatuj (czcionka, rozmiar czcionki itd.) — zaznacz go, kliknij prawym przyciskiem myszy i skorzystaj z kontrolek dostępnych w kontekstowym pasku narzędzi do formatowania tekstu.

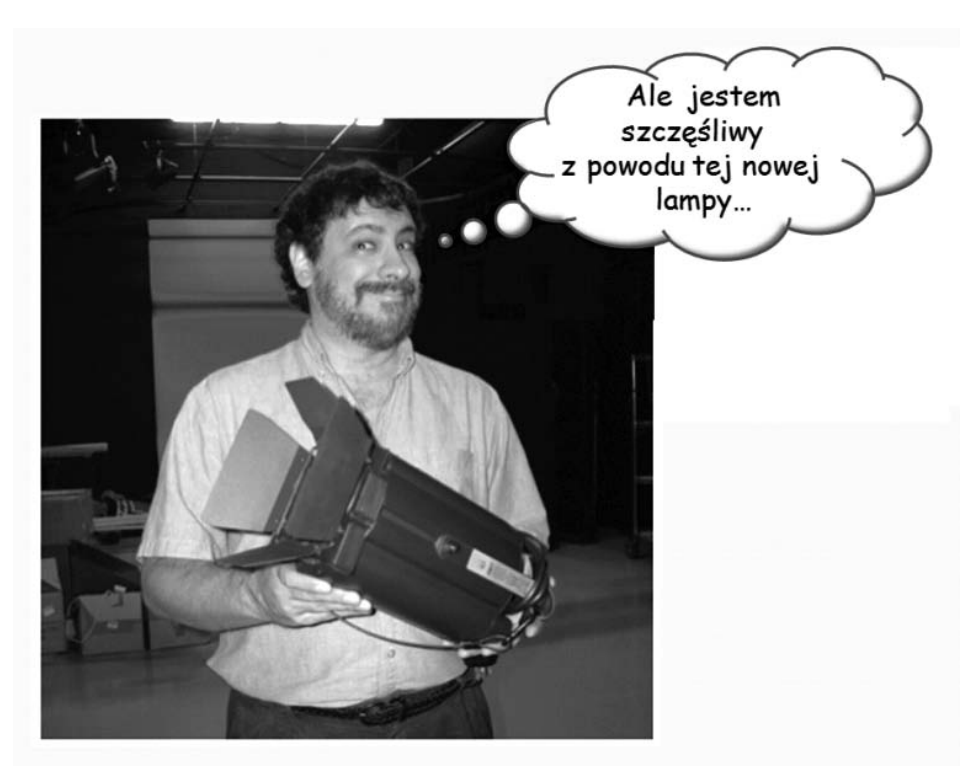

# dodaj pliki dźwiękowe

Zazwyczaj nie ma szybszego sposobu na zdenerwowanie słuchaczy prezentacji niż dodanie do slajdów dźwięków. Jest to najczęstsza wpadka popełniana przez nowicjuszy korzystających z programu PowerPoint. Są jednak również przypadki, w których niezmiernie istotne jest użycie plików dźwiękowych w prezentacji. Na przykład prezentacja informująca o muzyce powinna zawierać krótkie ilustracje muzyczne. Innym przykładem może być prezentacja przygotowywana przez antropologów, którzy mogą do niej dodać fragmenty pradawnego języka, który badają.

Aby móc dodać do prezentacji dźwięki, musisz je najpierw zapisać na dysku, ponadto muszą one mieć format rozpoznawany przez Twój komputer.

Na karcie *Wstawianie* kliknij przycisk *Dźwięk*. Pokaże się okno dialogowe *Wstawianie dźwięku*.

Przejrzyj foldery, znajdź plik dźwiękowy, który chcesz dodać do slajdu, następnie zaznacz go i kliknij przycisk *OK*.

Program PowerPoint zapyta Cię, czy chcesz, aby plik dźwiękowy był odtwarzany automatycznie w momencie wyświetlenia slajdu czy dopiero po kliknięciu przycisku odtwarzania zamieszczonego na slajdzie. Wybierz i kliknij jedną z tych opcji.

Na slajdzie pokaże się ikona dźwięku, którą możesz przenieść w wybrane miejsce. Aby odtworzyć ukryty pod symbolem ikony dźwięk, kliknij ją dwukrotnie. W czasie prezentowania pokazu slajdów, aby odtworzyć zamieszczony plik dźwiękowy, będziesz musiał kliknąć tę ikonę, chyba że wybrałeś automatyczne odtwarzanie dźwięku.

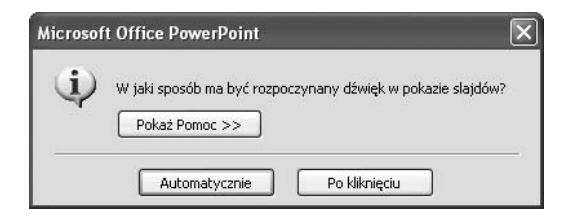

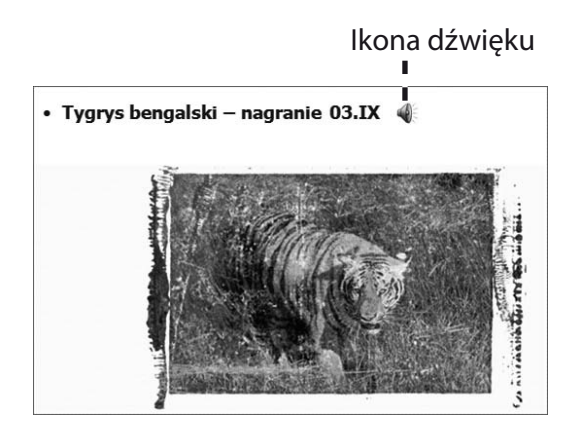

# zastosuj klipy multimedialne

Klipy multimedialne mogą uczynić prezentację bardziej atrakcyjną. Możesz na przykład wstawić do prezentacji plik wideo z fragmentem przemówienia menedżera projektu lub krótki materiał szkoleniowy. W prezentacji o Access Healdsburg wykorzystałem klip wideo przedstawiający krótką wycieczkę po pomieszczeniach studia tej stacji telewizyjnej. Klipy wideo, które chcesz wykorzystać w prezentacji, muszą być zapisane na dysku, ponadto ich format musi być rozpoznawany przez komputer.

Na karcie *Wstawianie* kliknij przycisk *Film*. Pokaże się wówczas okno dialogowe *Wstawianie filmu*. Przejrzyj foldery w poszukiwaniu interesującego Cię pliku wideo, zaznacz go i kliknij przycisk *OK*.

Program PowerPoint zapyta Cię, czy wolisz, by film rozpoczynany był automatycznie wraz z wyświetleniem slajdu, czy tylko wówczas, gdy klikniesz jego ikonę znajdującą się na slajdzie. Podejmij decyzję i kliknij odpowiedni przycisk.

Klip wideo pokaże się na slajdzie. Być może zechcesz zmienić jego położenie i rozmiar.

Gdy będziesz chciał odtworzyć zamieszczony na slajdzie klip wideo, zaznacz go. Na *Wstążce* pojawi się nowa karta kontekstowa *Narzędzia filmów* wraz z kartą podrzędną *Opcje*. Kliknij przycisk *Podgląd* w grupie *Odtwarzanie* lub po prostu dwukrotnie kliknij film zamieszczony na slajdzie. Ponowne kliknięcie filmu zatrzymuje jego odtwarzanie. W czasie prezentowania pokazu slajdów, aby rozpocząć odtwarzanie klipu, wystarczy kliknąć jego zarys. Jeżeli wybrałeś opcję automatycznego

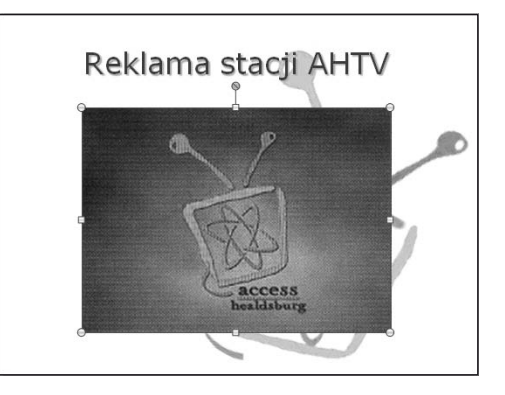

odtwarzania klipu, zostanie on uruchomiony już w trakcie wyświetlenia slajdu. Możesz dodatkowo skorzystać z kontrolek dostępnych w grupie *Opcje filmu* służących do zmiany opcji wyświetlania filmu.

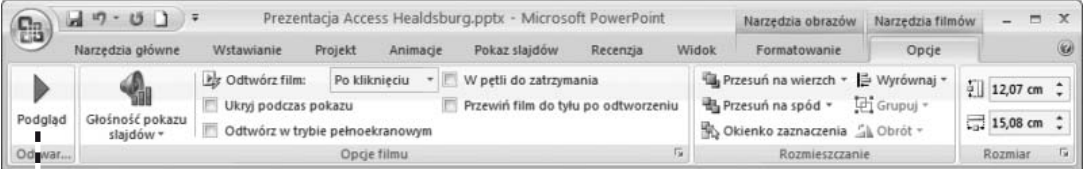

#### Przycisk *Podgląd*

# dodaj grafikę smartart

Program PowerPoint pozwala dodawać do prezentacji diagramy, nazwane grafiką *SmartArt*. Masz dwie możliwości wyboru: możesz utworzyć listę wypunktowaną i przekonwertować ją na grafikę SmartArt lub po prostu dodać do slajdu diagram SmartArt i w kolejnym kroku wprowadzić do niego tekst. Diagramy te możesz, a nawet powinieneś, dostosować do swoich potrzeb. W mojej pre-

### Źródła funduszy

- AHITV
- Comcast - Miasto Healdsburg
- Składki członkowskie
- Hrabstwo Sonoma
- Fundusze społeczne

zentacji, aby pokazać źródła funduszy dla Access Healdsburg, zastosowałem diagram promieniowy. Najpierw utworzyłem listę wypunktowaną, a następnie odpowiednio ją przekonwertowałem. Tworzenie grafiki SmartArt rozpocznij od utworzenia listy wypunktowanej, następnie kliknij dowolne miejsce tej listy, aby ją zaznaczyć. Na karcie *Narzędzia główne*, w grupie *Akapit* kliknij przycisk *Konwertuj na grafikę SmartArt*.

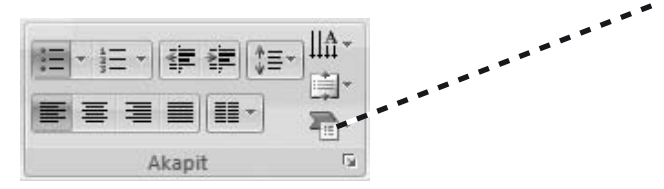

Zostanie wyświetlone menu z galerią dostępnych diagramów. Jeżeli od razu spodoba Ci się któryś z diagramów, kliknij go. Jeżeli jednak chciałbyś poszukać innych diagramów i zobaczyć całą ich galerię, kliknij polecenie *Więcej grafiki SmartArt* znajdujące się w dolnej części menu. Pokaże się okno dialogowe *Wybieranie grafiki SmartArt*. W oknie tym znajdziesz siedem kategorii diagramów. Niektóre kategorie, np. *Lista*,

są doskonałe do utworzenia nietuzinkowej listy wypunktowanej. Inne, np. *Hierarchia*, świetnie nadają się do tworzenia schematów organizacyjnych. Diagram promieniowy, który zastosowałem do pokazania źródeł funduszy, znajduje się w kategorii *Cykl*.

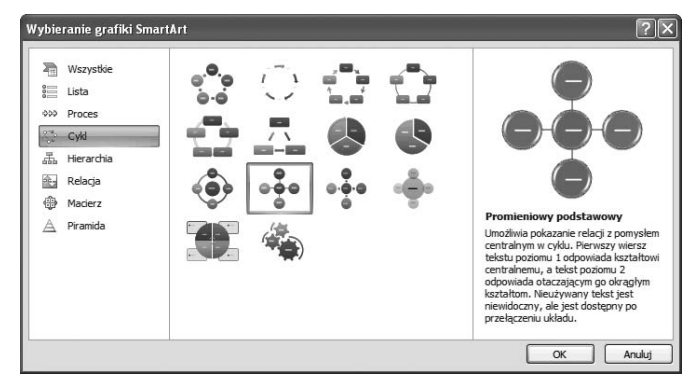

## dodaj grafikę smartart cd.

W otwartym oknie dialogowym kliknij wybrany typ diagramu. Gdy go zaznaczysz, w prawej części okna zostanie wyświetlony jego opis. Kliknij przycisk *OK*, wybrany diagram zostanie umieszczony na slajdzie, a na *Wstążce* pokaże się nowa karta kontekstowa *Narzędzia grafiki SmartArt* i jej dwie karty podrzędne *Projektowanie* i *Formatowanie*.

Korzystając z narzędzi dostępnych na tych dwóch kartach podrzędnych, dostosuj wygląd swojego diagramu, zmieniając na przykład liczbę elementów. Mój diagram promieniowy, utworzony automatycznie przez narzędzie grafiki SmartArt, był zbyt monotonny.

AH!T

Źródła funduszy

Dlatego też zmieniłem jego kolory, pogrubiłem linie i dodałem efekt trójwymiarowości. Dodatkowo zmieniłem rozmiar czcionki w niektórych okręgach. Końcowy diagram w efekcie oddaje przekaz, który chciałem w nim zawrzeć.

#### Źródła funduszy

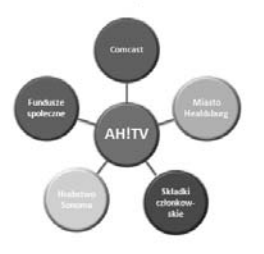

Możesz z łatwością zmienić tekst znajdujący się wewnątrz elementów grafiki SmartArt, wpisując go na listę zaznaczoną obok grafiki. W taki sam sposób możesz dodać nowy tekst, na przykład gdy wstawianie grafiki SmartArt rozpocząłeś od utworzenia pustego diagramu, zamiast od konwersji istniejącej listy wypunktowanej. W takim przypadku powinieneś na karcie *Wstawianie* kliknąć przycisk *SmartArt*, a następnie w oknie dialogowym *Wybieranie grafiki SmartArt* wybrać interesujący Cię styl diagramu.

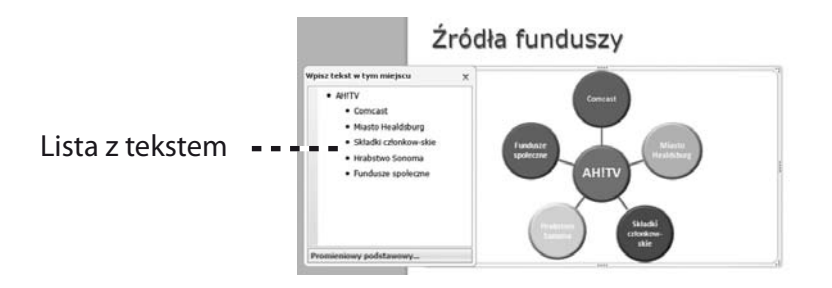

## wstaw wykresy

Wiele prezentacji zawiera na slajdach zestawy różnego rodzaju liczb. Mogą to być na przykład planowane na kolejny rok wydatki lub podsumowanie budżetu z zeszłego roku. Słuchaczom trudno jest zrozumieć te długie słupki liczb, szczególnie wtedy, gdy pojawią się one na ekranie jedynie przez krótki czas. Znacznie lepszym sposobem na przedstawienie zestawień liczbowych są wykresy, gdyż z ich odbiorem słuchacze nie będą mieli najmniejszego problemu. Na wykresie szybko da się zauważyć zależności pomiędzy konkretnymi liczbami, a i łatwiej jest dostrzec tendencje wzrostu lub spadku.

Aby dodać do slajdu wykres, w okienku *Zawartość* symbolu zastępczego przewidzianego na wykres kliknij przycisk *Wstaw wykres*. Możesz też z karty *Wstawianie* wybrać polecenie *Wykres*. Pokaże się okno dialogowe *Wstawianie wykresu* z listą dostępnych typów wykresu. Wybierz i kliknij typ wykresu, jaki Cię interesuje, a następnie potwierdź przyciskiem *OK*.

Jeżeli na komputerze jest zainstalowany program Excel 2007, zostanie on uruchomiony i utworzy się nowy arkusz wypełniony przykładowymi danymi. Zmień dane w arkuszu, edytując kolejno każdą z komórek i wpisując własne dane. W miarę jak będziesz wpisywał nowe dane w arkuszu, podgląd wykresu w programie PowerPoint będzie automatycznie aktualizowany. Gdy zakończysz już wprowadzanie danych, zamknij okno programu Excel. Dane zostaną automatycznie zapisane, a arkusz z tymi danymi zostanie osadzony w pliku z prezentacją PowerPoint.

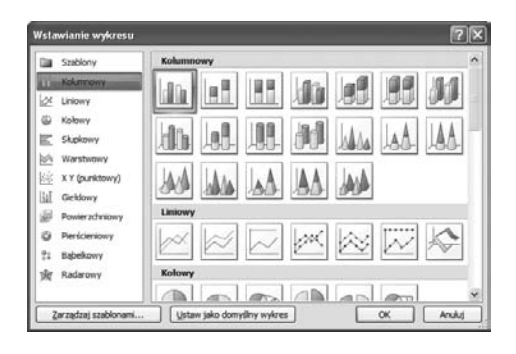

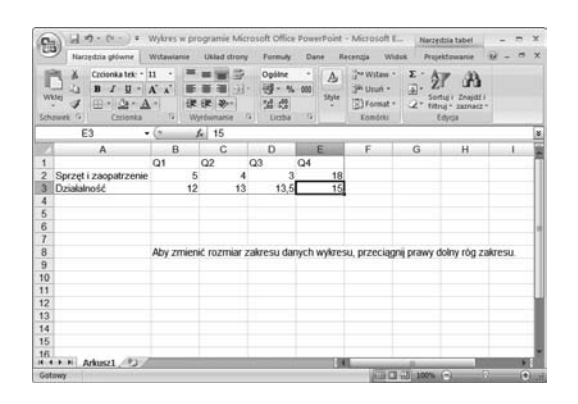

Gdy wykres umieszczony na slajdzie zostanie zaznaczony, na *Wstążce* pojawi się nowa karta kontekstowa *Narzędzia wykresów* i jej trzy karty podrzędne *Projektowanie*, *Układ* i *Formatowanie*. Skorzystaj z narzędzi dostępnych na tych kartach, aby wprowadzić dodatkowe modyfikacje, takie jak zmiana typu wykresu, kolorów wykresu itd. Najprawdopodobniej będziesz chciał zastosować inne *Układy wykresu* i *Style wykresu*, które są dostępne na karcie *Projektowanie*. Poeksperymentuj z galerią opcji zawartą w tych dwóch grupach, aż Twój wykres będzie wyglądał tak, jakbyś sobie tego życzył.

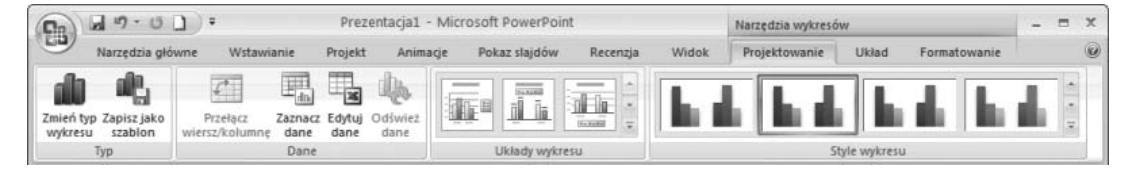

Końcowy wykres powinien być tak prosty, jak to tylko możliwe, jednocześnie efektowny i zrozumiały. Powinien wyglądać tak, aby publiczność bez trudu uchwyciła jego przekaz.

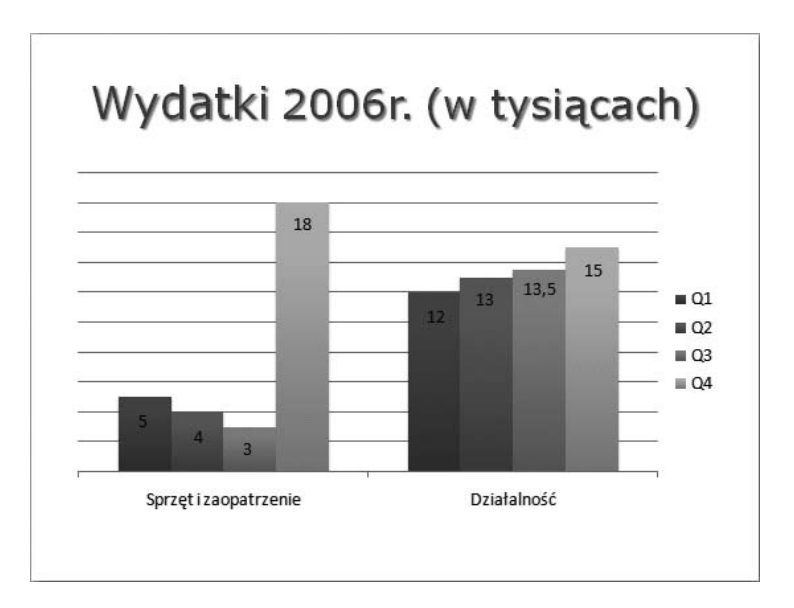

## dołącz tabele

Tabele są świetnym sposobem na pokazanie zależności pomiędzy grupami danych oraz na umieszczenie w prezentacji dużej ilości informacji w łatwo przyswajalnej formie. Mogą zawierać słowa, cyfry lub oba te elementy.

W okienku *Zawartość* symbolu zastępczego przewidzianego na tabelę kliknij przycisk *Wstaw tabelę*. Pokaże się okno dialogowe *Wstawianie tabeli*. Wpisz taką liczbę wierszy i kolumn, jaka jest Ci potrzebna i potwierdź przyciskiem *OK*. Do aktualnie wyświetlonego slajdu zostanie wstawiona pusta tabela, z domyślnym formatem kolorów i stylem pasującym do motywu Twojej prezentacji.

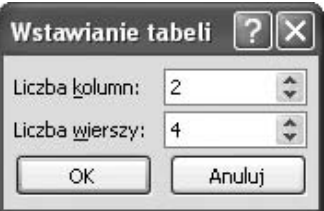

Jeżeli zechcesz, możesz zmienić szerokość kolumn i wierszy w tabeli. Najedź wskaźnikiem myszy na poziomą lub pionową linię wewnątrz tabeli, aż wskaźnik myszy zmieni się w dwukierunkową strzałkę, następnie kliknij i przeciągnij tę linię, nadając wierszom lub kolumnom żądany rozmiar.

Kliknij wewnątrz pierwszej komórki tabeli, tak aby pokazał się w niej punkt wstawiania, następnie wprowadź do niej dane. Aby wprowadzić pozostałe dane, nie musisz klikać każdej komórki. Za każdym razem, gdy będziesz chciał przejść do następnej komórki tabeli, wystarczy, że wciśniesz klawisz *Tab*.

Gdy tabela umieszczona na slajdzie zostanie zaznaczona, na *Wstążce* pojawi się nowa karta kontekstowa *Narzędzia tabel* i jej dwie karty podrzędne *Projektowanie* i *Układ*. Skorzystaj z narzędzi dostępnych na tych kartach, aby wprowadzić dodatkowe zmiany w tabeli, zwracając szczególną uwagę na grupę *Style tabeli* dostępną na karcie *Projektowanie*. W grupie tej znajdziesz galerię stylów tabeli, posiadającą szeroki zakres możliwych opcji. Dodatkowo możesz wzbogacić styl tabeli, korzystając z narzędzi zawartych w menu *Cieniowanie*, *Obramowania* i *Efekty*.

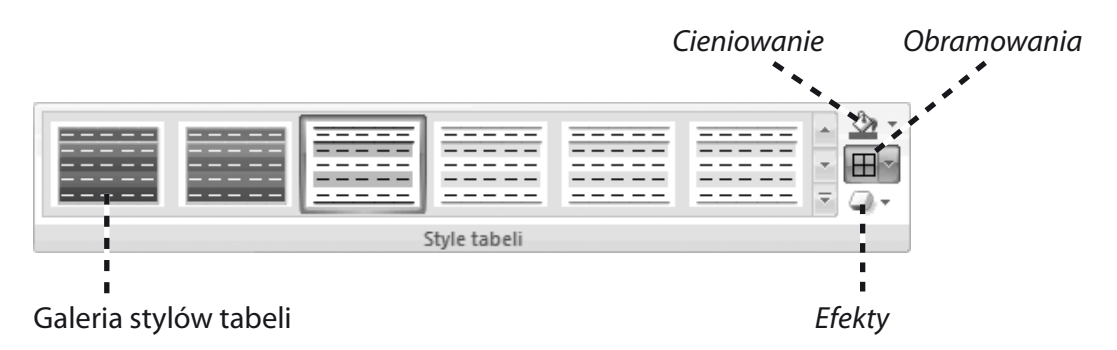

Aby zmodyfikować strukturę tabeli, powinieneś skorzystać z karty podrzędnej *Układ*. Grupa *Wiersze i kolumny* pozwala dodawać i usuwać wiersze i kolumny tabeli. Wystarczy zaznaczyć wybraną ilość wierszy lub kolumn (jedną lub wiele), a następnie kliknąć odpowiedni przycisk. Strukturę tabeli możesz też zmienić, korzystając z przycisków *Scal komórki* i *Podziel komórki*, dostępnych w grupie *Scalanie*.

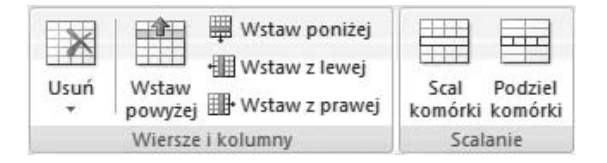

Gdy skończysz uzupełnianie i formatowanie tabeli, kliknij tło slajdu i w ten sposób wyjdź z edycji tabeli.

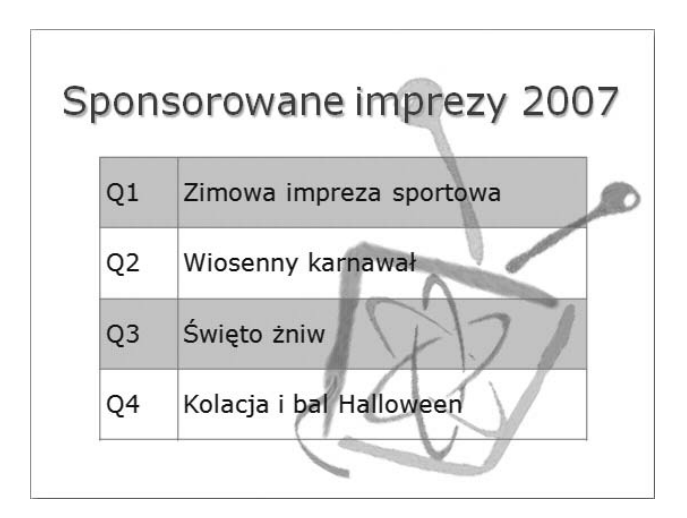

### Dodaj obrazy z dysku (str. 76)

• Obrazy do slajdu możesz również dodać metodą przeciągnij i upuść, chwytając plik graficzny znajdujący się na pulpicie i upuszczając go w obrębie slajdu. Jeżeli chodzi o samo wstawienie pliku, metoda ta jest szybsza od przeglądania folderów w oknie *Wstawianie obrazu*, jednakże ma ona poważną wadę. Gdy wstawiamy obraz do przygotowanego do tego symbolu zastępczego, program PowerPoint automatycznie dostosowuje rozmiar pliku do tego symbolu i zachowuje właściwe ułożenie elementów na slajdzie. Gdy dodamy obraz do slajdu metodą przeciągnij i upuść, będziemy musieli samodzielnie dostosować rozmiar pliku graficznego do zawartości slajdu.

### Wstaw obrazki clipart (str. 81)

• Oto przydatna wskazówka: pliki graficzne, których używasz często, takie jak np. logo firmy, dodaj do galerii *Clip Organizer,* tak aby były zawsze łatwe do odnalezienia i wykorzystania. W okienku zadań *Clipart* kliknij łącze *Organizuj klipy*, znajdujące się w dolnej części tego okienka. Galeria *Clip Organizer* zostanie otworzona w osobnym oknie jako osobny program. Z menu *Plik* wybierz polecenie *Dodaj klipy do kolekcji*, w podmenu wybierz polecenie *Samodzielnie*. Zostanie wyświetlone okno dialogowe *Dodawanie klipów do kolekcji*. W oknie tym znajdź często używany obrazek, który chcesz dodać do galerii clipart, i kliknij przycisk *Dodaj*.

Obrazek ten od tej pory będzie dostępny w galerii clipart.

• W galerii *Clip Organizer* możesz przechowywać nie tylko obrazki clipart, lecz również zdjęcia i klipy multimedialne.

### Dołącz obiekty WordArt (str. 82)

• Program Microsoft Word 2007 posiada zupełnie inną wersję narzędzia WordArt, znacznie bardziej ograniczoną niż ta, która jest dostępna w programie PowerPoint. Z drugiej jednak strony w wersji dla programu Word możesz uzyskać efekty, które są niemożliwe do uzyskania w programie PowerPoint. Masz pełną dowolność w wymienianiu obiektów WordArt między programami Word i PowerPoint, wystarczy skorzystać z prostych operacji *Kopiuj* i *Wklej*.

### Skorzystaj z narzędzi do rysowania (str. 83)

- • W programie PowerPoint możesz przeplatać ze sobą tekst i grafikę. Jeżeli więc chcesz na przykład umieścić w jakimś kształcie tekst, utwórz nad nim pole tekstowe i wpisz tekst, który chcesz wyświetlić w tym kształcie.
- • Na karcie kontekstowej *Narzędzia obrazów*, karcie podrzędnej *Formatowanie*, w grupie *Style kształtów* znajdziesz menu *Kontury kształtów*, a w nim narzędzia do zmiany grubości, stylu i koloru linii kształtu. Jeżeli Twój kształt sam w sobie jest linią, możesz użyć tego samego menu, by z linii zrobić strzałkę. Dostępnych jest kilka różnych typów strzałek.

## informacje dodatkowe cd.

• Jeżeli chcesz precyzyjnie rozmieścić obiekty na slajdzie, skorzystaj z poleceń wyrównania i rozłożenia obiektów na slajdzie. Są one dostępne w grupie *Rozmieszczanie* na karcie podrzędnej *Formatowanie* karty kontekstowej *Narzędzia obrazów*.

### Dodaj pliki dźwiękowe (str. 85)

- Program PowerPoint rozpoznaje następujące formaty dźwięków: *.aiff*, *.au*, *.midi*, *.mp3*, *.wav* (plik Windows Audio) oraz *.wma* (plik Windows Media Audio).
- • Dodając dźwięki do prezentacji, warto pomyśleć o dodaniu pliku muzycznego do pierwszego i ostatniego slajdu prezentacji. Być może polepszy to efekt rozpoczęcia i zakończenia pokazu.
- • W narzędziu *Clip Organizer* znajdziesz dodatkowe efekty dźwiękowe, które również możesz wykorzystać w swoich prezentacjach.

#### Zastosuj klipy multimedialne (str. 86)

- Program PowerPoint obsługuje następujące formaty plików wideo: *.asf* (plik Windows Media), *.avi* (plik Windows Video), *.mpeg* oraz *.wmv* (plik Windows Media Video).
- Aby w prezentacji PowerPoint wykorzystać film obsługiwany tylko przez program QuickTime, musisz albo stworzyć hiperłącze do tego pliku (wówczas plik ten zostanie odtworzony w programie QuickTime), albo przekonwertować ten film na format obsługiwany przez program PowerPoint.